# UNEFM- DITE

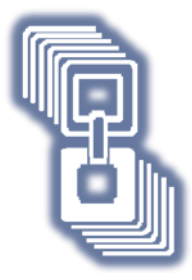

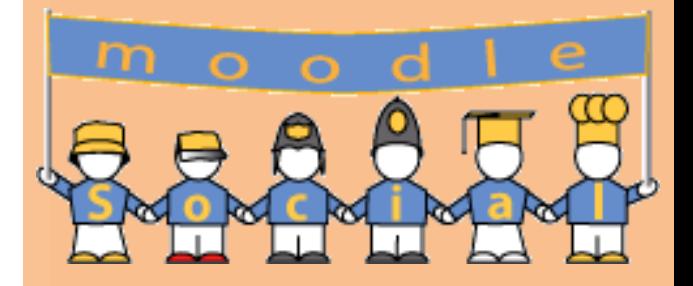

# Guía Didáctica "Plataforma Educativa Moodle"

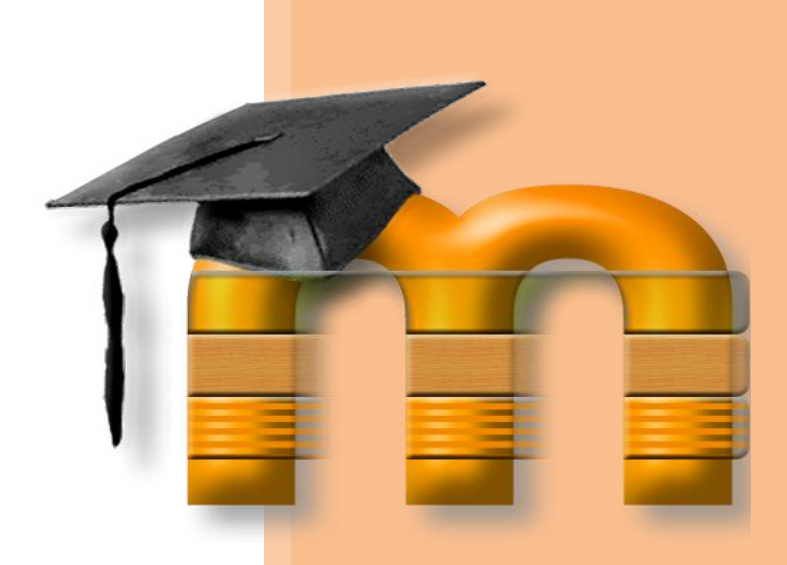

Licda. Desirée Jiménez

# **INTRODUCCIÓN**

La presente guía te dará las instrucciones necesarias para un buen uso de las herramientas que proporciona la plataforma Moodle, utilizando la herramienta moodle social.

# **UTILIZAR LA PLATAFORMA**

Para comenzar a conocer la aplicación que te va a permitir gestionar tu propia aula virtual, debe estar conectado a Internet y realizar los siguientes pasos:

- **1.** Abrir el navegador (Internet Explorer, Netscape, Mozilla)
- **2.** Digitar la dirección electrónica: http://www.moodlesocial.com/
- **3.** Haz clic en **registry** para crear una cuenta de acceso a moodlesocial

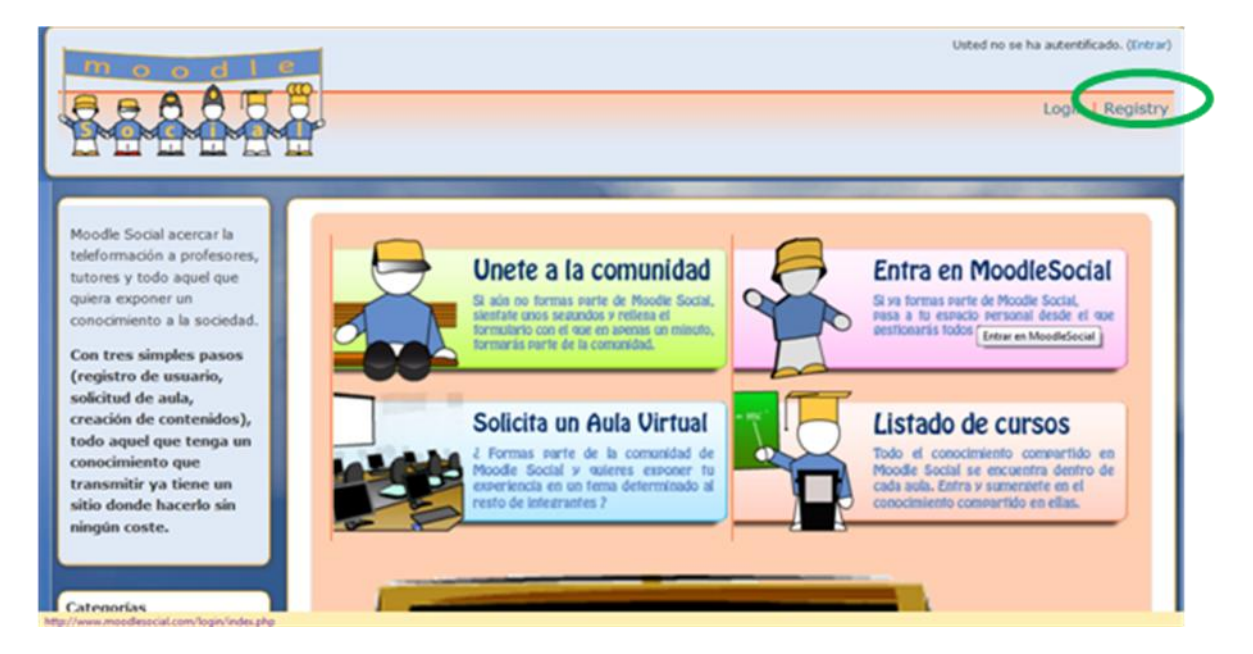

**4.** Te aparecerá la siguiente ventana, debes llenar todos tus datos, haz clic en **crear cuenta,** luego te aparecerá una ventana indicándote que debes revisar tu

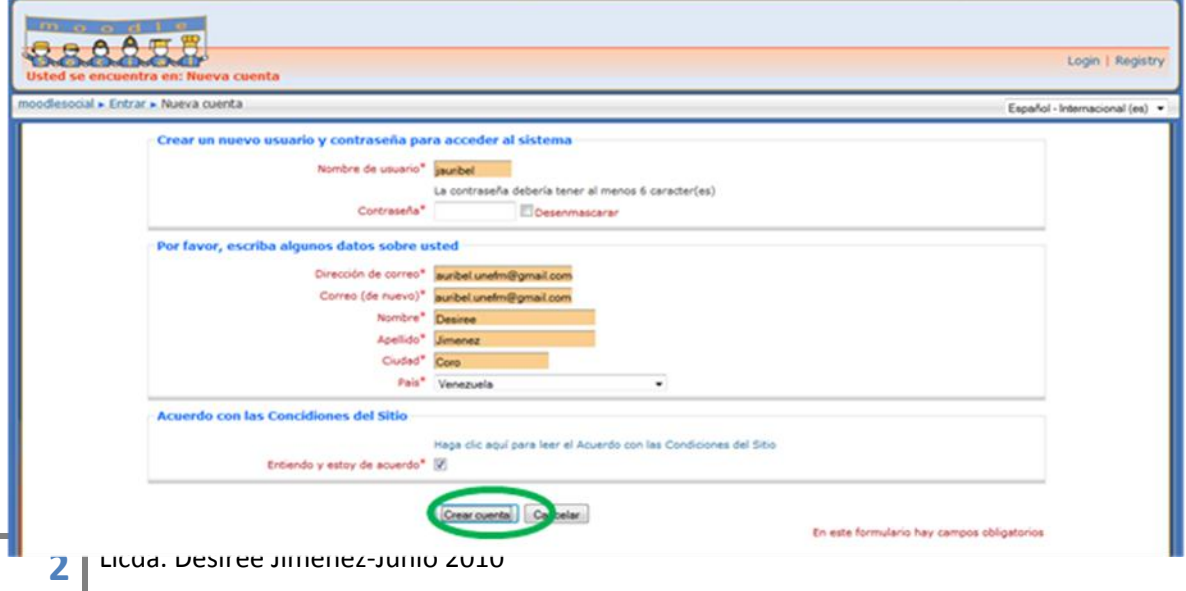

correo para terminar el registro.

**5.** Después de revisar tu correo y darle clic al enlace que te indican, aparecerá la siguiente ventana. Haz clic en **Pagina Principal**

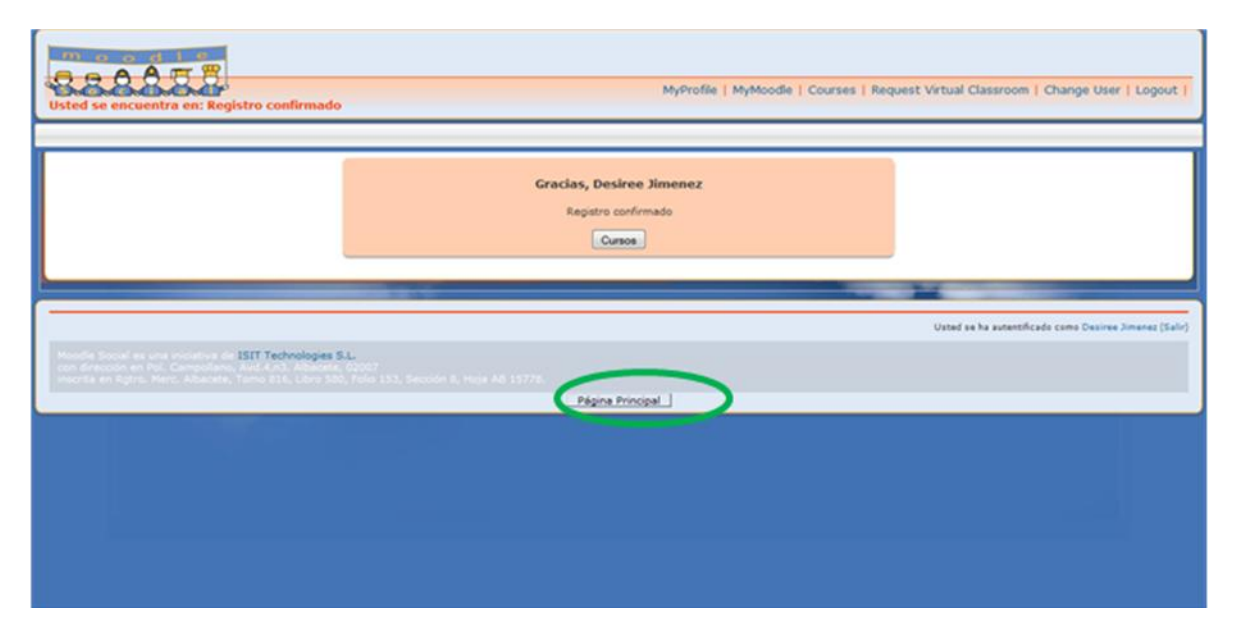

**6.** Ahora te aparecerá la siguiente ventana. Una vez que ya tengas tu registro en moodlesocial es hora que solicites tu curso o aula virtual, para esto debes hacer clic en **Solicita un Aula Virtual.**

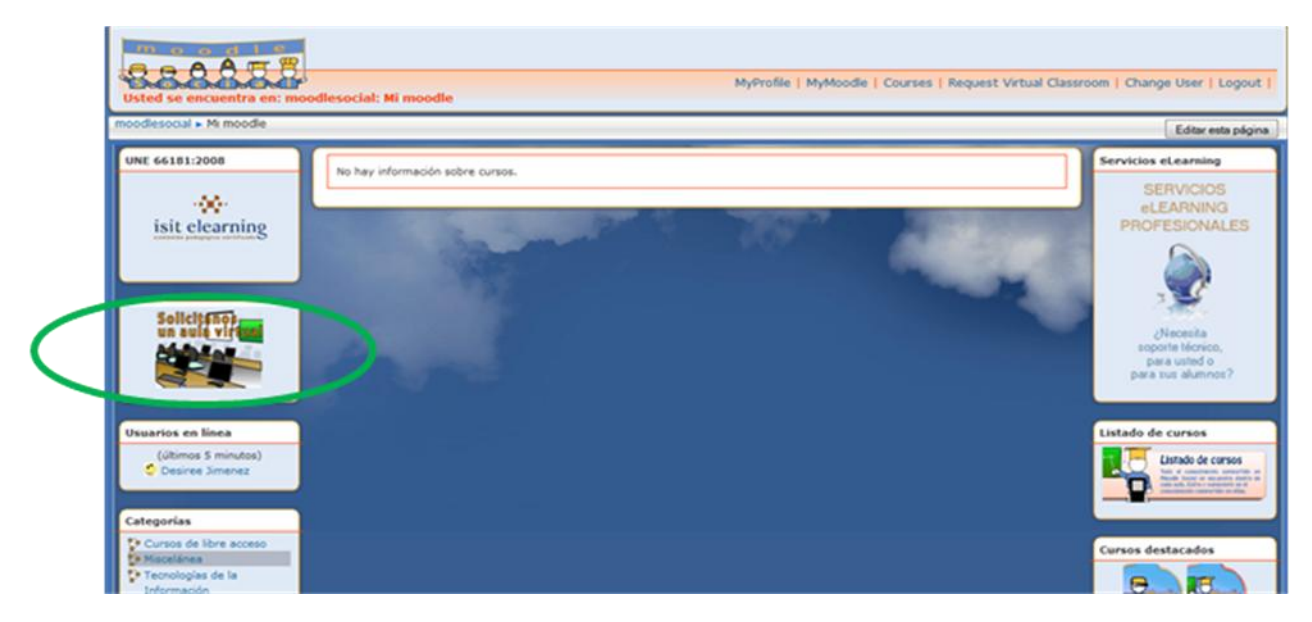

**7.** Luego te aparecerá la siguiente ventana. Llenas todo el formulario. Por último haz clic en **Solicitar un Curso.** Una vez realizado esto debes esperar cierto tiempo para que te aprueben tu solicitud, debes estar pendiente de tu email.

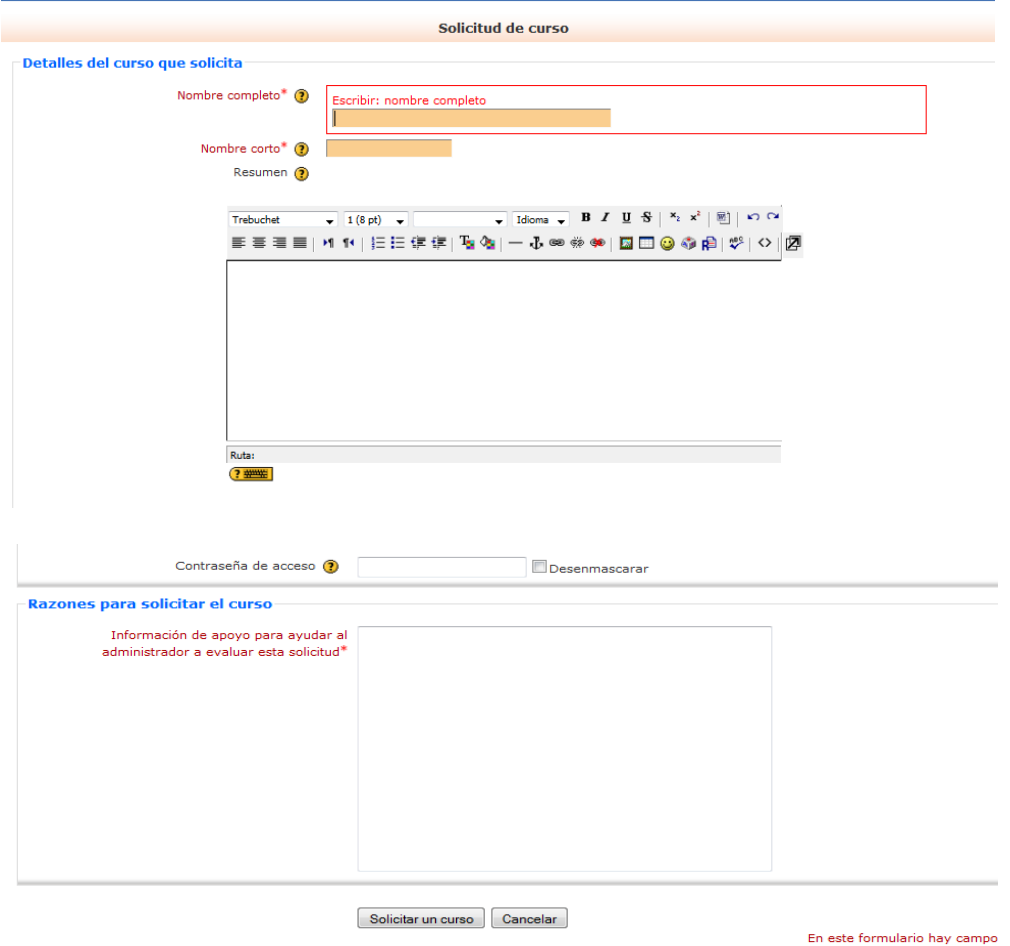

Una vez que hemos realizados todos los pasos anteriores, estemos registrados en la plataforma y nos han aprobado nuestra aula, podemos acceder de la siguiente manera:

- **1.** Accedemos a la página:<http://www.moodlesocial.com/>
- **2.** Haz clic en **Login** o **Entrar**

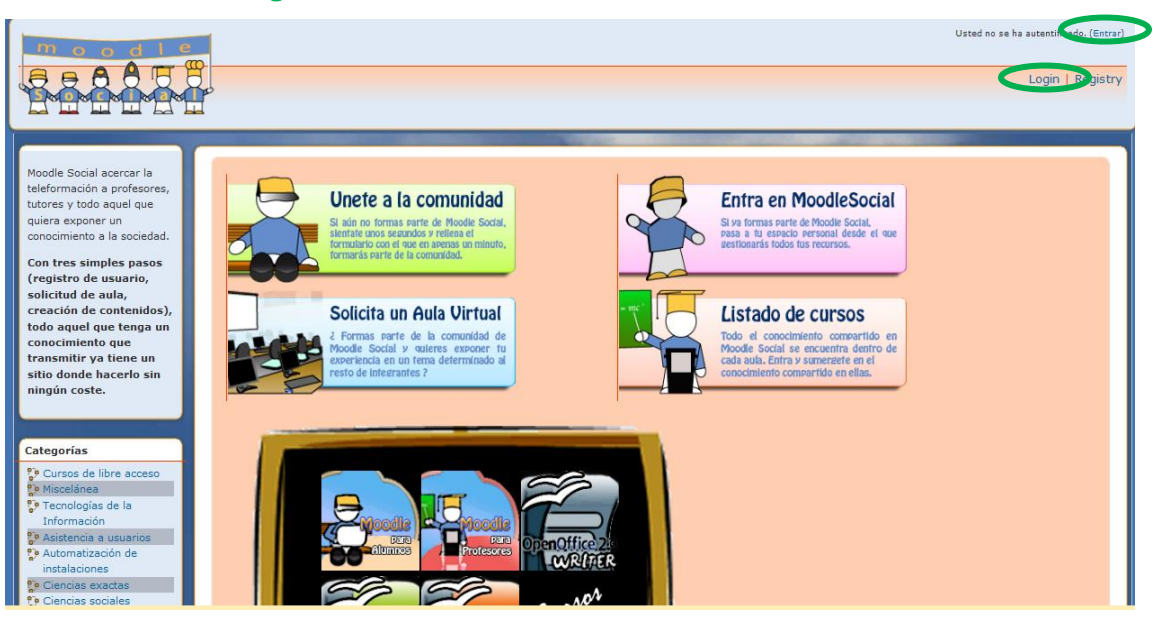

- **3.** En el espacio **Nombre del usuario** digitar sin espacios y sin puntos el nombre que eligió
- **4.** En **contraseña** digitar sin espacios y sin puntos su contraseña
- **5.** Presionar clic en el botón **Entrar o presionar la tecla enter**

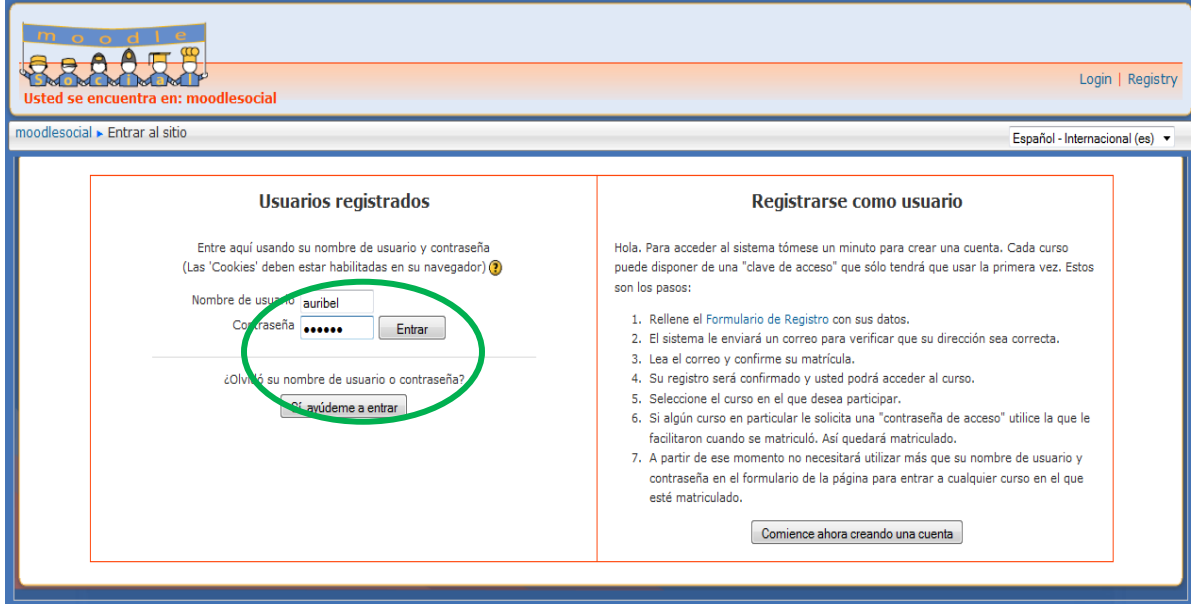

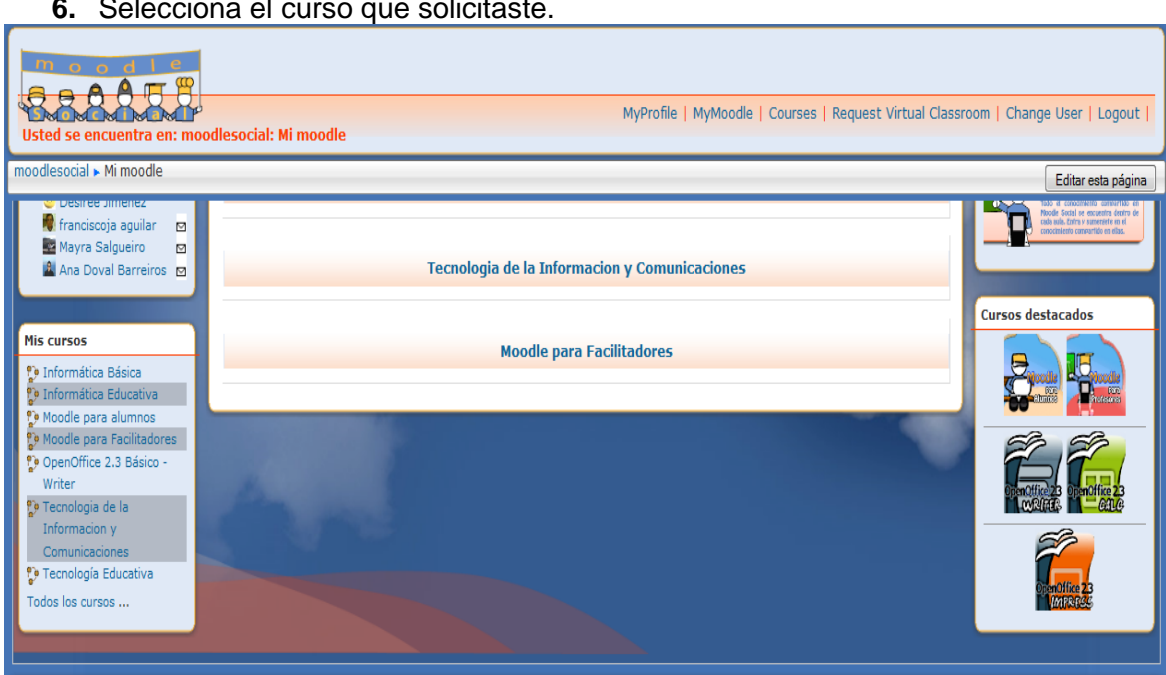

# **6.** Selecciona el curso que solicitaste.

**7.** Aquí es donde vamos a montar nuestro contenido. Como vemos no tienes nada. Vamos a ir conociendo cual es la estructura del aula virtual.

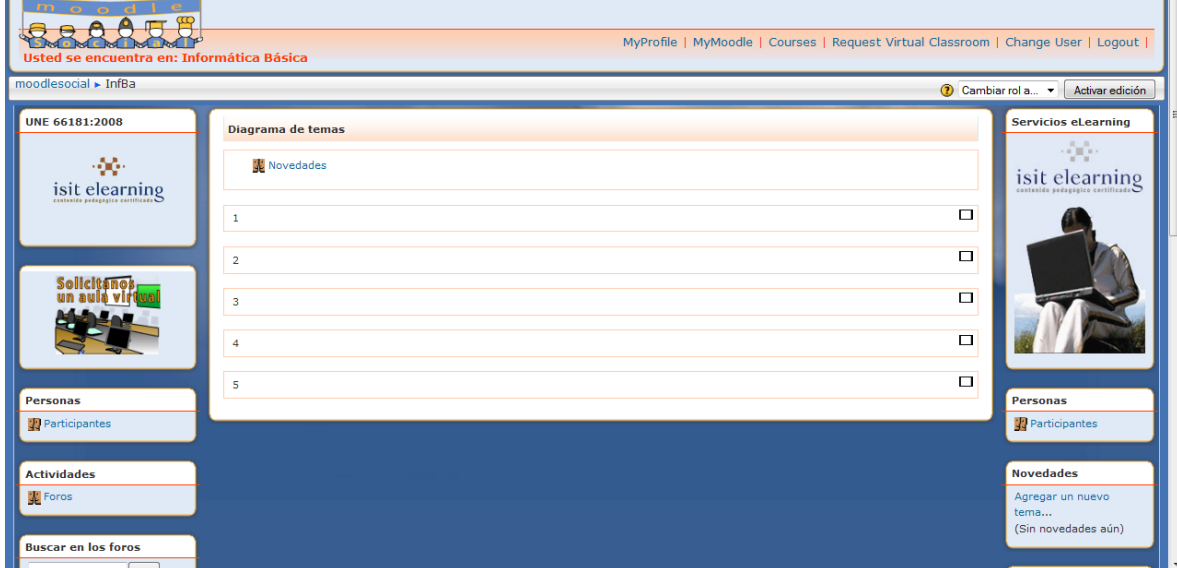

# **COMPOSICIÓN DE LA PLATAFORMA**

# **Bloque Nombre**<br>1. Izquierdo Infor

- Información y Administración
- 
- 2. Central Bloques de Contenidos
- 
- 3. Derecho Bloques temporales o de información

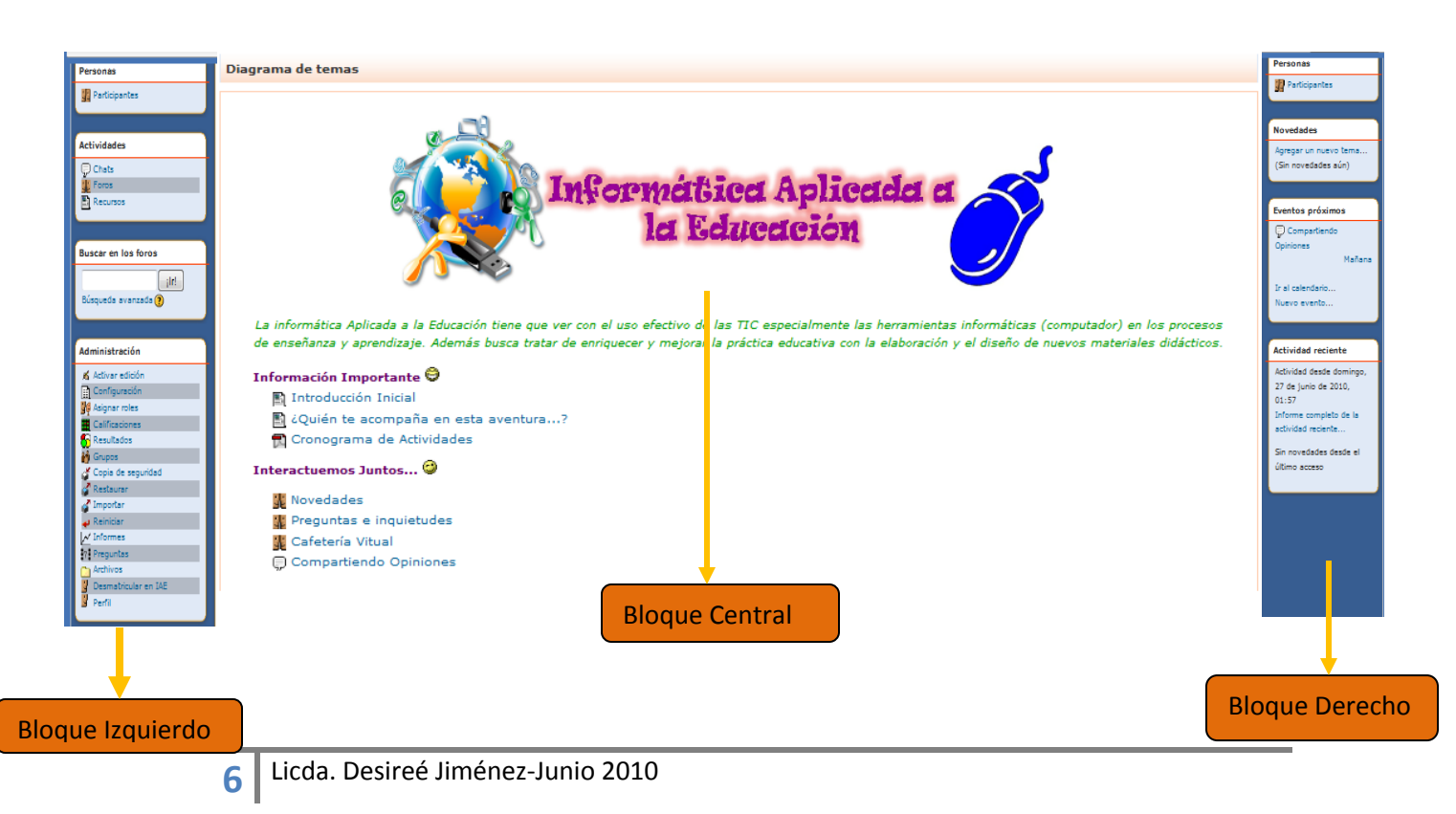

# **1. BLOQUE DE INFORMACIÓN Y ADMINISTRACIÓN (COLUMNA IZQUIERDA)**

En este bloque podemos encontrar los siguientes bloques:

# **1. Bloque de Participantes:**

A través de este módulo, se puede conocer el listado de participantes y los grupos conformados en el curso en el cual se encuentra actualmente, además permite modificar los datos personales y acceder a las direcciones de los profesores y compañeros.

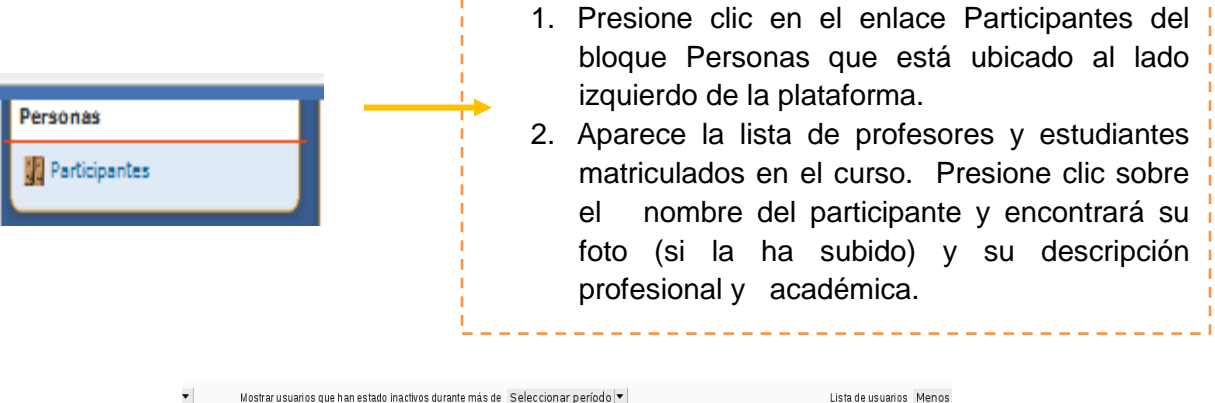

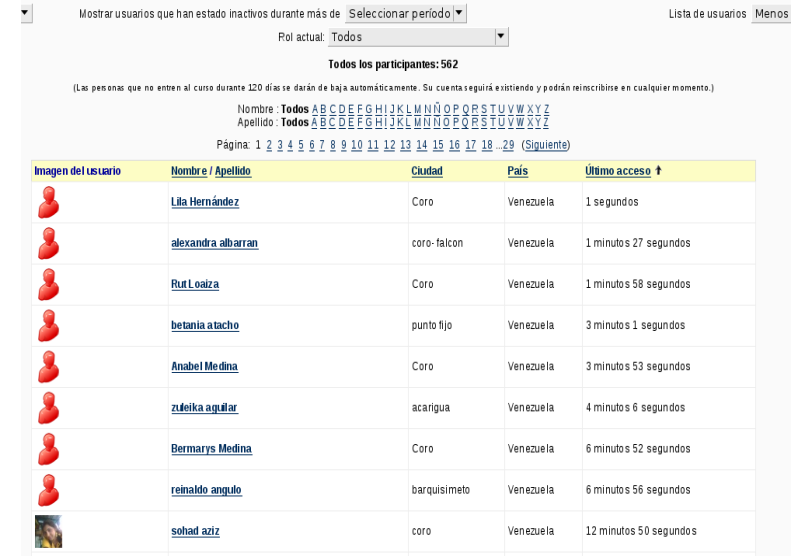

# **Actualizando Perfil**

**7**

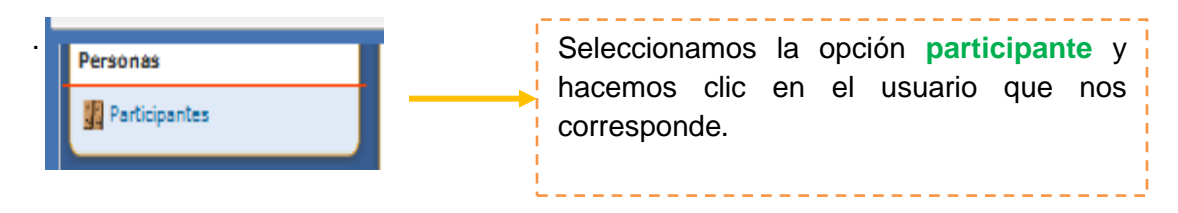

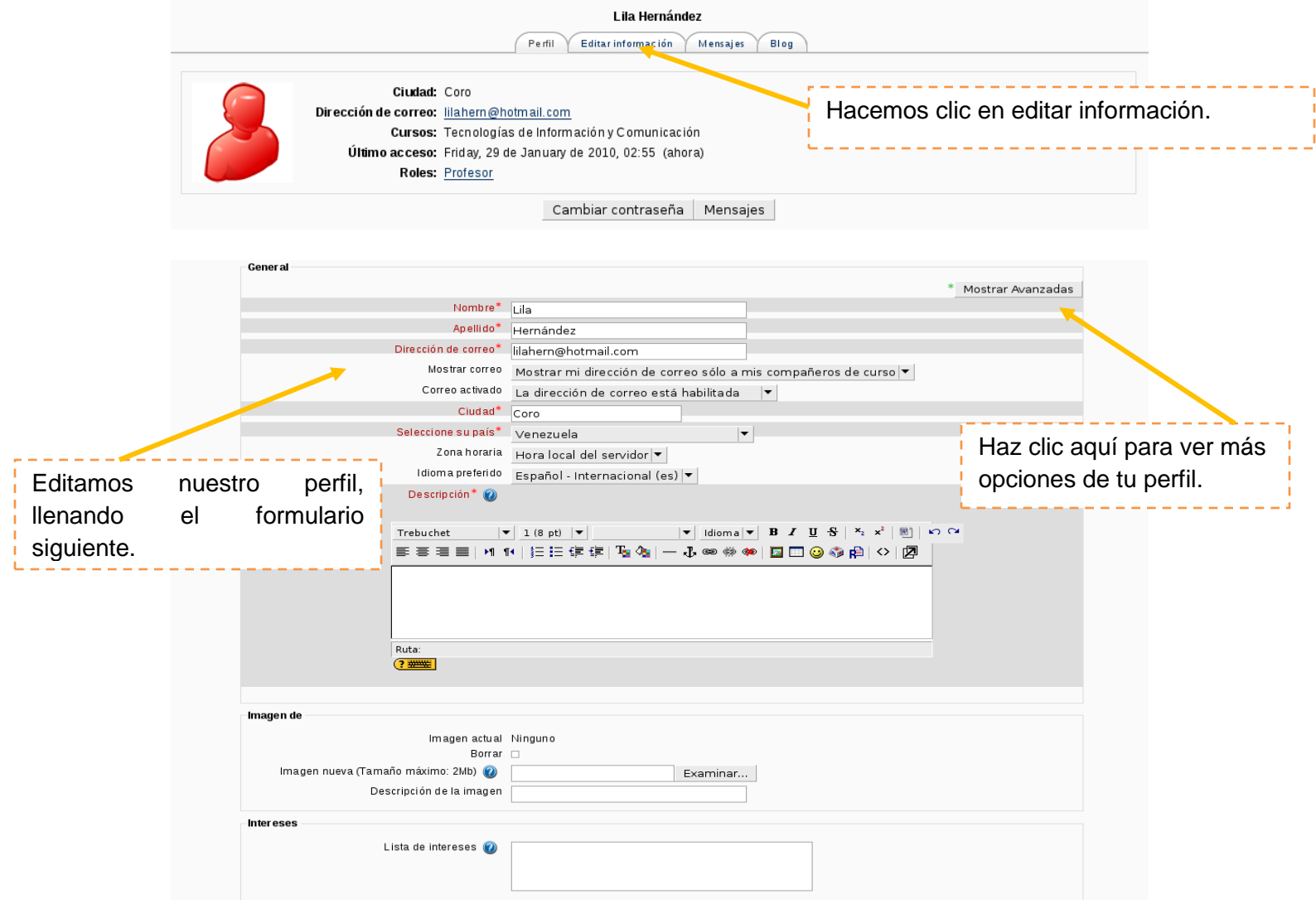

**Bloque de Actividades:** 

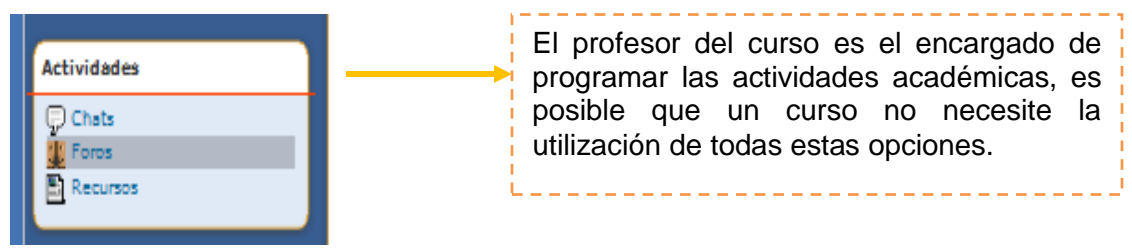

# **2. Bloque de Administración:**

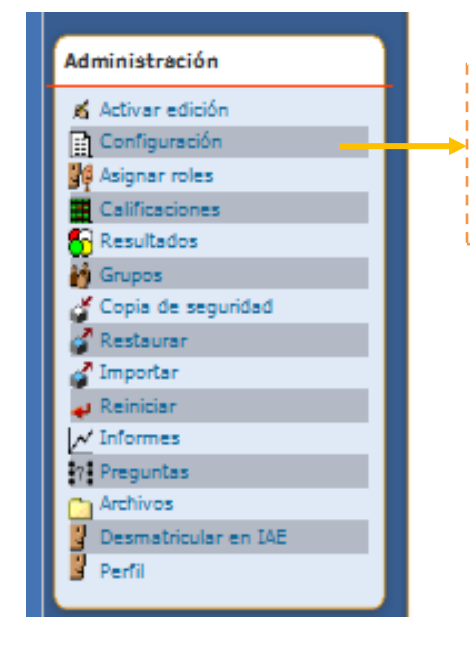

El profesor del curso es el encargado de programar las actividades académicas, es posible que un curso no necesite la utilización de todas estas opciones.

# **4. Bloque Mis cursos**

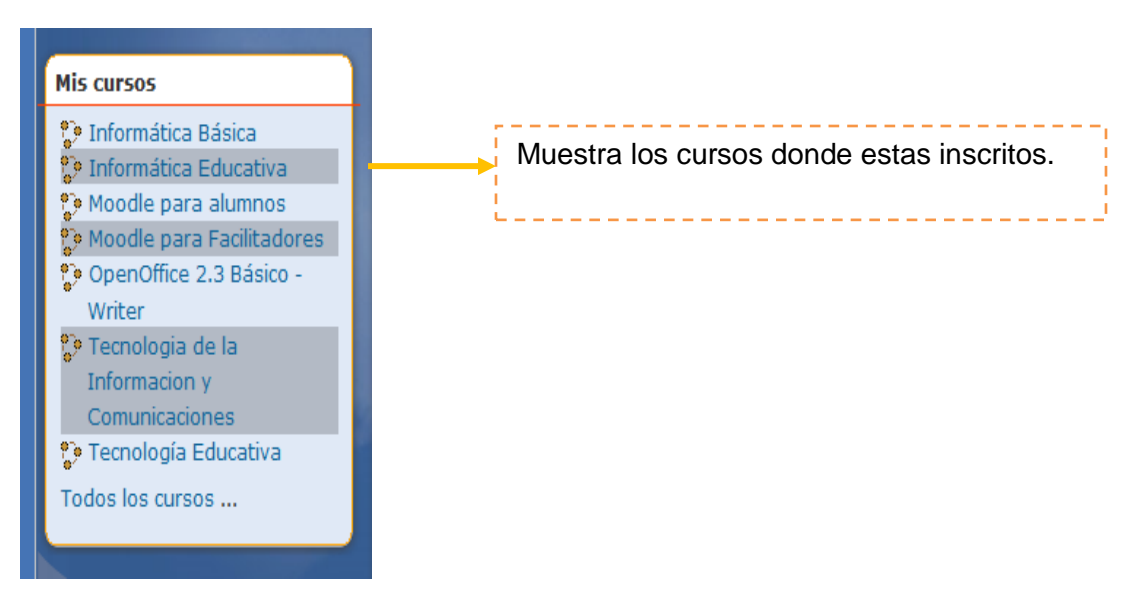

# **2. BLOQUE DE CONTENIDOS (BLOQUE CENTRAL).**

Compuesto por celdas centrales determinadas previamente por el profesor donde se organizan y enlazan los contenidos del curso, las actividades y estrategias de comunicación, según el formato con el que haya configurado el curso (semanas, temas o social)

#### - **Formato Semanal:**

En éste se presentan las actividades semana a semana. Es ideal para los cursos que tienen un calendario preciso.

# **- Formato Temas:**

Utilizado para los cursos en donde el material es permanente y se dictan en cualquier periodo o están siempre disponibles para los estudiantes.

#### **- Formato Social:**

Ideal para aquellos cursos en donde el intercambio de información e ideas entre los alumnos es primordial

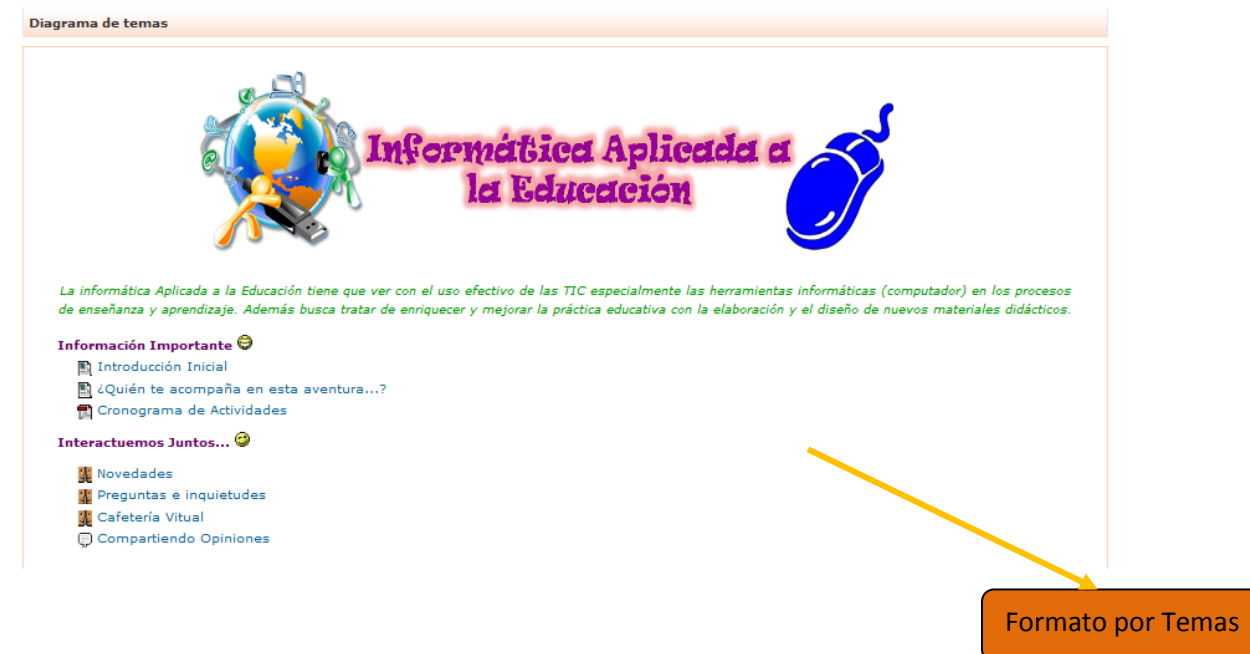

Dentro del bloque de contenido vamos a encontrar información, esta va estar presentada a través de **Recursos y Actividades.**

**Recursos:** Son documentos para ser descargados a su disco y estudiar algunos contenidos desde archivos que pueden ser leídos sin necesidad de estar conectado a Internet.

**Actividades:** Son herramientas que permiten verificar las destrezas adquiridas por los estudiantes.

# **Significado de iconos de actividades y recursos**

# **Actividades:**

# Chat<sup>(</sup>

Es el espacio en el cual los participantes discuten en tiempo real a través de Internet un tema específico. Esta es una manera útil de tener una compresión de los otros y del tema en debate.

# **Consulta**

Al oprimir este icono, veremos una pregunta realizada por el profesor con una cierta cantidad de opciones, de las que tendremos que elegir una. Es útil para conocer rápidamente el sentimiento del grupo sobre algún tema, para permitir algún tipo de elección o para efectos de investigación.

# **Cuestionario**

Por medio de esta opción podremos responder los exámenes diseñados por el docente. Éstos pueden ser: opción múltiple, falso/verdadero y respuestas cortas. Cada intento se califica automáticamente y muestra o no la calificación y/o las respuestas correctas (dependiendo de cómo lo configuró el profesor), una vez concluido el cuestionario.

**Base de datos:** Permite a los profesores y/o estudiantes construir, mostrar y buscar un repositorio de entradas con registros sobre cualquier tema concebible.

# **Encuesta**

Nos provee una serie de instrumentos probados para estimular el aprendizaje en ambientes en línea. Los profesores emplean este módulo para conocer el punto de vista de sus alumnos y reflexionar sobre su práctica educativa.

# **Foro**

Es aquí donde se desarrolla la mayor parte de los debates. Pueden estar estructurados de diferentes maneras, e incluso permite evaluar la participación. Posibilita ver los mensajes de varias maneras, incluyendo imágenes adjuntas.

Al suscribirse a un foro, los participantes recibirán copias de cada mensaje en su buzón de correo electrónico. Podemos ser inscriptos por el profesor a un foro.

# **Tarea**

Por medio de esta actividad el profesor asignará los trabajos a realizar. Los mismos deberán ser presentados en algún medio digital (en cualquier formato).

Las tareas típicas incluyen ensayos, proyectos, fotografías, etc. Este módulo cuenta con capacidad de calificación.

# **Lección**

Por medio de esta actividad usted podremos repasar conceptos que el tutor cree que son importantes y a medida que responda en forma correcta a las preguntas contenidas podremos avanzar.

# **Un wiki**

Permite hacer participar a los estudiantes en la creaci*ó*n de los contenidos del curso, ya no ser*á*n s*ó*lo elementos unidireccionales de s*ó*lo lectura. Adem*á*s, el wiki puede ser mantenido no s*ó*lo por un *ú*nico autor (aunque podemos configurarlo as*í*, si queremos) sino por una comunidad de autores: implica un esfuerzo colaborativo. Por eso el wiki est*á*  considerado una actividad en Moodle, m*á*s que un mero recurso de contenido est*á*tico, aunque no sea un m*ó*dulo con calificaciones.

# **Glosario**

Este recurso permite la creación de un glosario de términos, generado ya sea por los profesores o por los estudiantes.

# **Taller**

Posibilita el trabajo en grupo con un gran número de opciones. Admite diversas formas de evaluar los proyectos ya sea por parte de los alumnos o por el docente. También coordina la recopilación y distribución de esas evaluaciones.

# **Recursos:**

# **Etiqueta**

Ésta es una anotación que los profesores realizan de forma intercalada entre el resto de actividades y recursos de cara a aclarar algún aspecto.

# **Material**

Por medio de esta opción, podemos acceder a la información que el profesor desea entregarnos. Pueden ser archivos Word, Power Point, Excel, Acrobat, etc., páginas editadas directamente en el Moodle, o páginas web externas que se agregan al curso.

**Página de texto**: un texto simple mecanografiado directamente.

**Enlace a archivo o Web**: un enlace a una url. Un archivo disponible en el servidor para su descarga o una página Web externa.

**Directorio**: acceso a una carpeta en el servidor Web.

# **3. BLOQUE DERECHO (TEMPORALES O DE INFORMACIÓN)**

Este bloque muestra la siguiente información

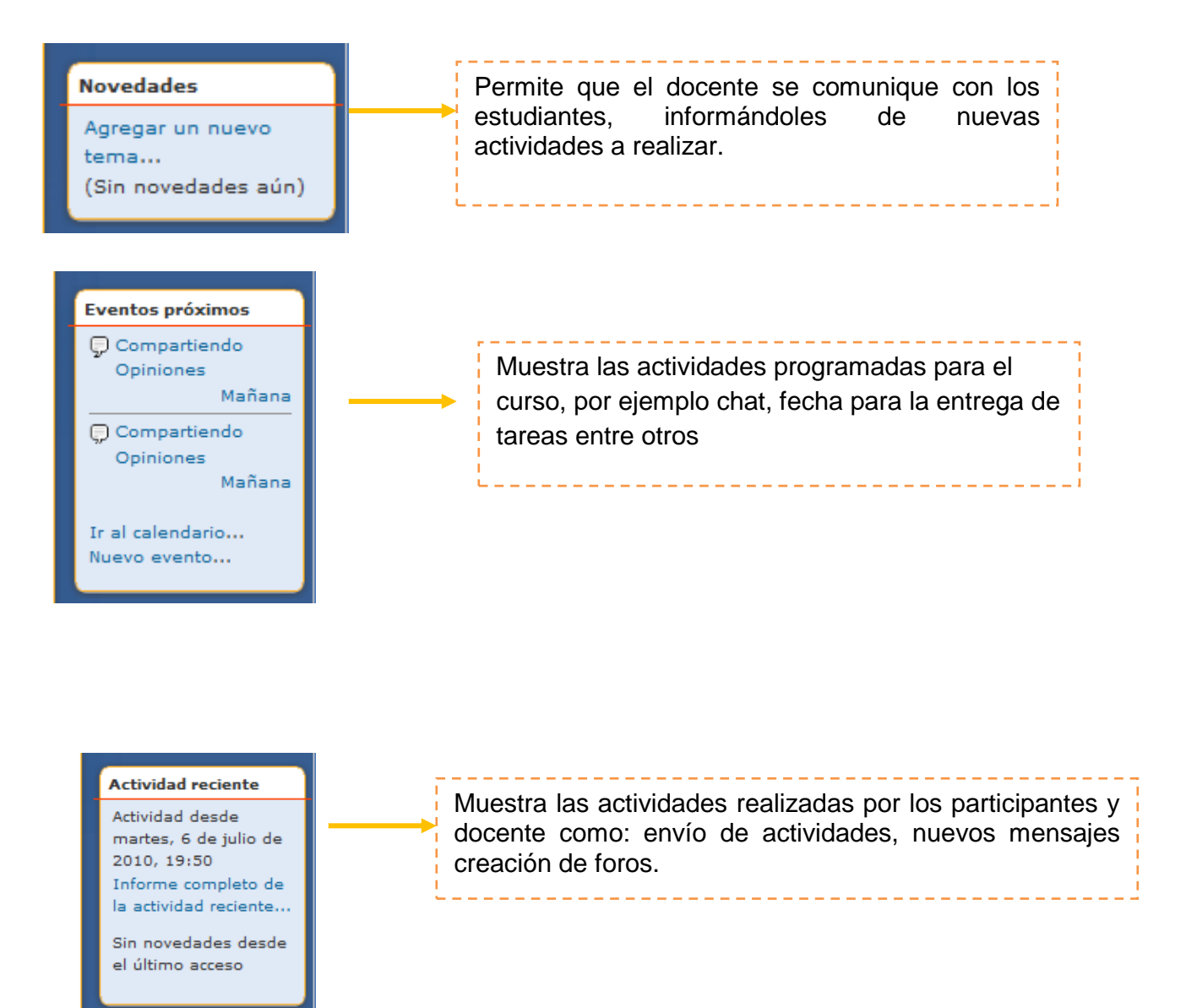

# **Modo de Edición:**

Como profesor, usted tiene que añadir y modificar los elementos didácticos incluidos en el curso virtual. Para ello los profesores (pero no los alumnos) tienen a su disposición el *modo de edición* del curso. En este modo de funcionamiento usted puede modificar la disposición de los paneles laterales de funciones, reorganizar los bloques temáticos de la columna central y añadir, cambiar, mover o borrar los recursos didácticos que componen el contenido de su curso.

Para activar el modo de edición usted dispone de dos métodos con idéntica función:

- En la barra de navegación del cabecero del curso dispone del botón, justo en el Activar edición extremo derecho de la ventana.
- Alternativamente, puede usar el enlace que se encuentra en el panel de ≰ Activar edición Administración (a la izquierda, abajo).

Tras pinchar en cualquiera de estos botones observará que el interfaz se modifica y se añaden toda una serie de pequeños iconos por doquier. Pinchando en esos iconos podremos ejecutar las acciones de editar, añadir mover y borrar los diferentes elementos del curso. Ahora los botones que controlan el modo de edición muestran la opción "Desactivar edición".

# **a) Modificar los paneles laterales**

En el modo de edición aparecen unos pequeños iconos en los cabeceros de los paneles de las columnas laterales.

Estos iconos permiten alterar la de los paneles en la pantalla (pero usualmente no alterar su contenido).

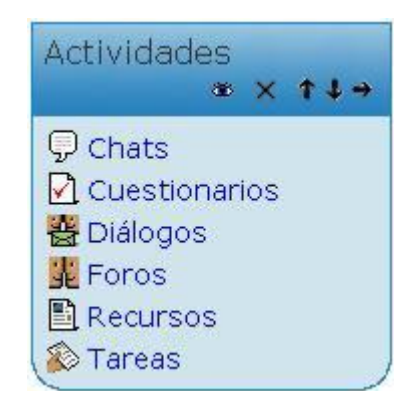

*Figura 7. Edición de un Panel.*

Veamos sus funciones:

- **Iconos de visibilidad** : El ojo abierto indica que el bloque es visible. Si pincha en él el bloque queda oculto y se marcará con el ojo cerrado. Usted, como profesor, verá siempre el bloque en el modo de edición, pero no así sus alumnos, cuando el panel está oculto ellos no pueden verlo. Pinchando en este icono el bloque se hace visible otra vez.
- **Iconos de movimiento:** U Permiten mover el bloque en la dirección indicada por la flecha. Subiendo o bajando el panel en su columna o bien cambiándolo de columna.

**Icono de borrado X**: Sirve para eliminar el panel por completo (no meramente ocultarlo de la vista de los alumnos).

En el modo de edición además de estos iconos, aparece también un nuevo panel (usualmente en la columna izquierda, abajo). Este panel mantiene una lista de todos los paneles disponibles en Moodle y permite añadir alguno que no esté visible. Los paneles borrados pasan a engrosar esta lista. Puede reinsertar un panel borrado usando este interfaz.

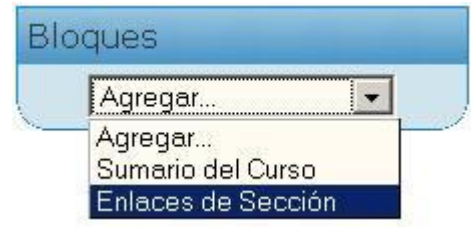

*Figura 8. Adición de paneles*

La configuración de los paneles se realiza exclusivamente por el profesor. Los estudiantes de una asignatura no pueden activarlos o moverlos. Por ello es conveniente que sopese las preferencias de sus estudiantes cuando vaya a realizar cambios demasiado drásticos. Puede que un panel no le sea útil a usted pero si a sus estudiantes. Tenga en cuenta que los estudiantes acceden a varias asignaturas en el Campus virtual, la suya y las de otros profesores, y pueden llegar a perderse si usted dispone sus estos paneles de una forma demasiado radical o limitada.

# **b) Editar los contenidos didácticos**

En el modo de edición podemos también, y sobre todo, modificar los contenidos didácticos de la asignatura, alterando las cajas centrales de contenidos. De nuevo, en el modo de edición aparecen toda una serie de nuevos iconos al lado de cada componente individual, que nos van a permitir ejecutar las diversas acciones sobre él. También aparecen sendas cajas con listas desplegables que permitirán añadir **nuevos**  componentes al curso: aquí tenemos los ladrillos de construcción del curso, con ellos añadiremos contenido y actividades a la asignatura virtual.

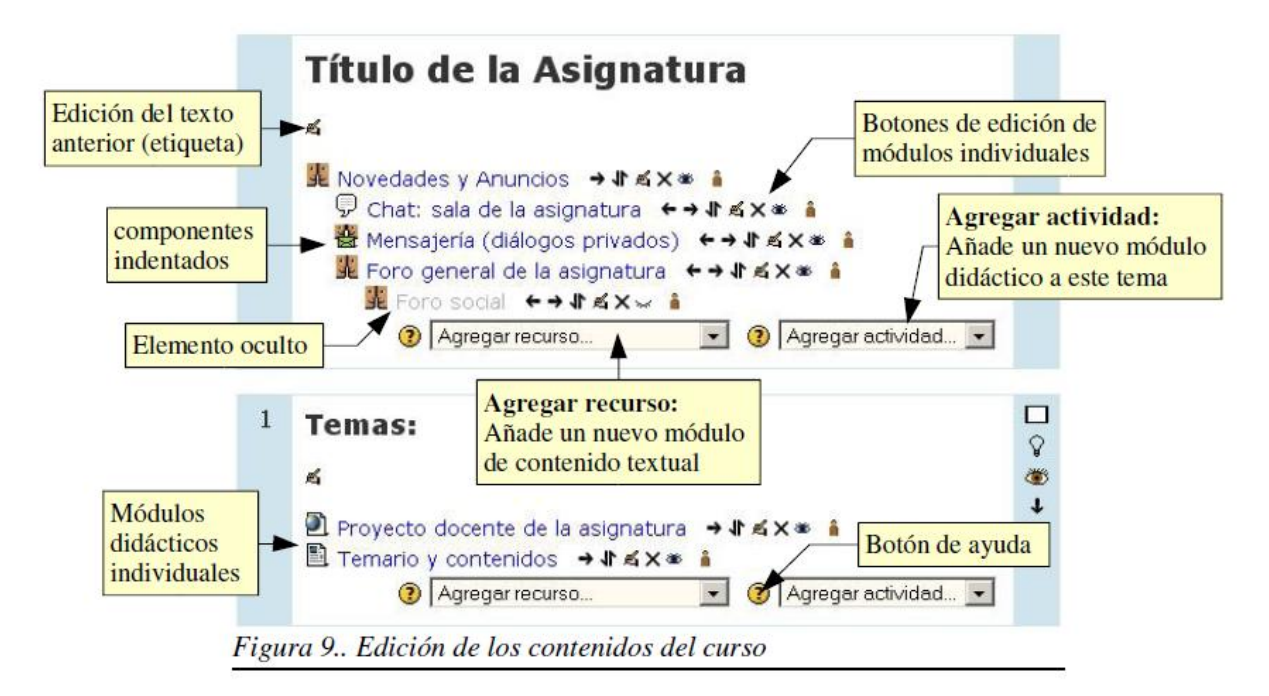

# **Agregar recurso:**

Esta caja contiene una lista desplegable de los módulos de Moodle que permiten manejar materiales textuales. Seleccione uno y se añadirá al final del tema actual. Los *recursos* son textos, páginas Web o archivos binarios descargables (documentos PDF, presentaciones de diapositivas, programas ejecutables …

# **Agregar actividad:**

Esta caja contiene una lista desplegable de los módulos de Moodle que permiten manejar actividades didácticas: cosas que los estudiantes tiene que trabajar y **hacer**, mas que sólo leer y releer. Típicamente, las actividades son evaluables y reciben una calificación.

Agregar recurso... Agregar recurso. Editar una página de texto Editar una página web Enlazar un archivo o una web Mostrar un directorio Añadir una etiqueta

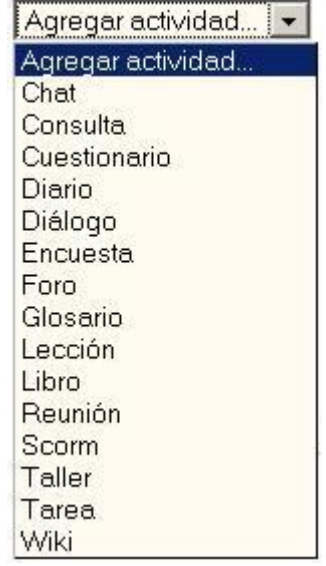

# **Icono de edición :**

Pulsando en este icono podemos cambiar cualquier parámetro del recurso o actividad que se trate. Desde el nombre con el que aparece listado en el bloque temático, a sus características internas de funcionamiento. La edición consiste en recorrer de nuevo los formularios de configuración usados al crear el elemento, para repasar y corregir, borrar o añadir los cambios que creamos oportunos. Obviamente, eso requiere conocer los detalles de funcionamiento de cada actividad.

# **Iconos de sangrado:**

Permiten sangrar (indentar) la lista de elementos didácticos presentada en cada caja temática. Se puede ver un ejemplo en la Figura 13. Son convenientes para romper la monotonía de listas muy largas y darles una estructura lógica.

# **Icono de borrado** :  $\mathbf{X}$

Elimina completamente la actividad de que se trate, incluyendo los archivos (del profesor y de los alumnos) que pudieran estar asociados a la misma. El sistema pide confirmación. Tenga cuidado, ya que **no existe una opción de deshacer o restaurar lo borrado**. Si

elimina accidentalmente una actividad compleja tendrá que rehacer todo el trabajo desde el principio.

Más adelante (en la sección 6.5) veremos cómo realizar copias de seguridad del contenido de la asignatura.

# **Iconos de visibilidad:**

Permiten controlar si un elemento es mostrado a los alumnos o no. El ojo abierto indica que el elemento es visible y los alumnos pueden entrar y trabajar con él. Si pincha en este

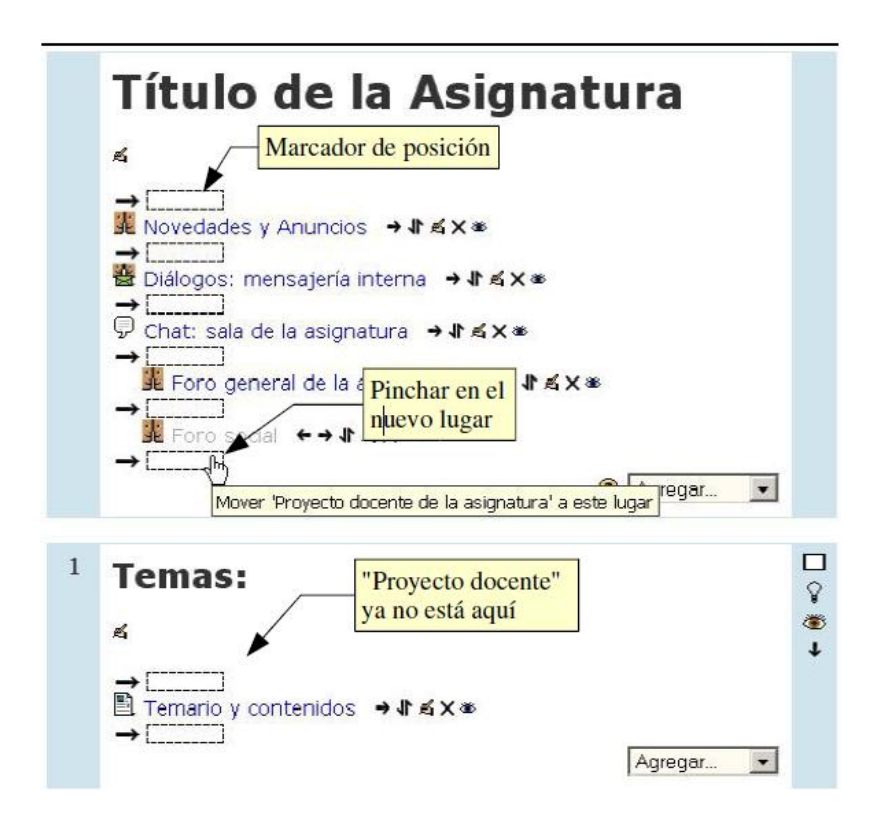

icono, el elemento quedará oculto y se marcará con el ojo cerrado . Usted, como profesor, verá siempre el elemento en el modo de edición, pero no así sus alumnos. Pinchando en este icono el bloque se hace visible otra vez para los alumnos.

# **ICONO de desplazamiento :**

Permite mover el elemento en cuestión a un nuevo lugar en la lista de temas y actividades del curso. Cuando se pincha en este icono se modifica la ventana y aparecen una serie de cajitas marcadoras de lugar a lo largo de la lista de elementos del curso, en todos los bloques temáticos (vea la Figura 10). Simplemente seleccione y pinche en el nuevo lugar que quiere que ocupe (en cualquier tema) el recurso que marcó para desplazar. Será insertado ahí.

# **Iconos de grupos** :

Indican el funcionamiento de este componente respecto a los grupos de estudiantes que pueda haber definido en la asignatura, lo que se denomina *modo de grupo* de la misma:

- Sin grupos : todos los alumnos pueden acceder y trabajar con este componente.
- Grupos visibles : todos los alumnos ven el trabajo de los demás, pero sólo pueden participar y compartir con los de su propio grupo.
- Grupos separados : cada alumno sólo puede ver a los compañeros de su propio grupo. El resto de estudiantes no existen para él en esta actividad.

# **c) Reorganizar los bloques de contenidos**

Además de los elementos individuales de recursos y actividades didácticas, el profesor también puede redefinir la visualización y el significado lógico de las cajas que representan los bloques temáticos.

Existe siempre una caja 0, la primera del curso, destinada a elementos generales, comunes para todo el curso. El resto de las cajas (tantas como se especifique en la configuración del curso) se numeran consecutivamente. Estas cajas representan semanas reales del calendario si el formato del curso es *semanal*. Pero si el formato del curso es *por temas*, su significado puede ser diverso.

Estas cajas pueden corresponder efectivamente a los Temas de su asignatura, tal y como aparecen en su temario. A poco que la asignatura sea un medianamente larga, si dedica una caja a cada tema tendrá una página Web muy larga hacia abajo y sus alumnos y usted tendrán que estar continuamente desplazando arriba y abajo la ventana del navegador.

También puede dividir un temario muy largo en 4-5 grandes bloques temáticos, y dedicar una caja a cada uno de estos bloques temáticos. En estas cajas puede incluir enlaces a los textos y materiales de estudio, y también las actividades y trabajos asociados a cada tema que usted haya diseñado para mejorar el aprendizaje de ese tema concreto.

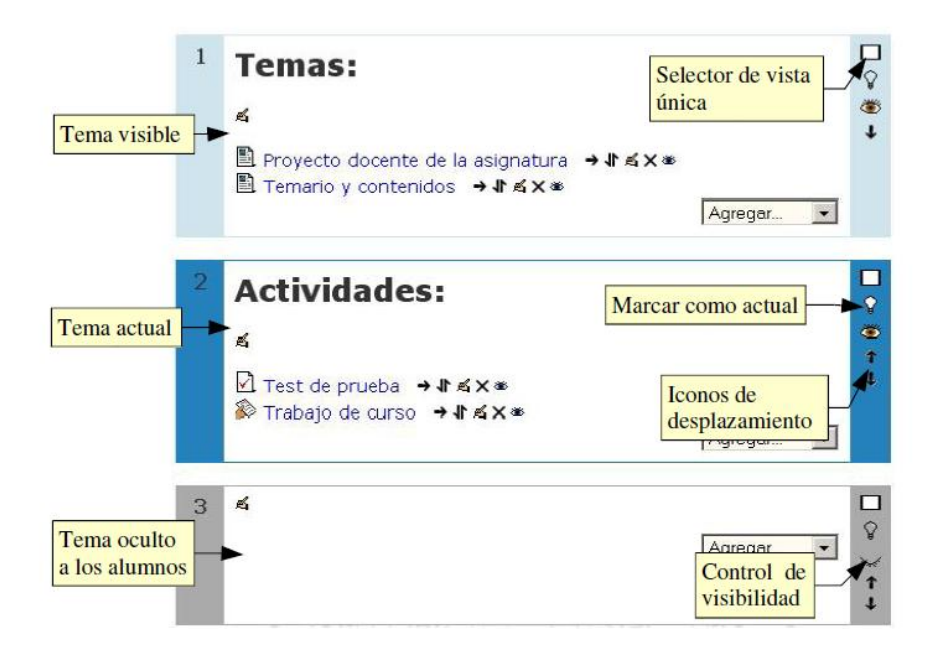

Las cajas o bloque temáticos pueden ser visibles por los alumnos o quedar ocultas a los mismos, sólo visibles para usted, el profesor. Puede ir construyendo y añadiendo recursos a un bloque poco a poco y finalmente, cuando esté listo, activar su atributo de visibilidad para mostrarlo a los alumnos y que éstos puedan trabajar con él. Los bloques inactivos se indican por un sombreado gris. El bloque marcado como *actual* aparece en un color más intenso. Veamos las funciones de los iconos de gestión de las cajas de contenidos:

- **Únicol** : este icono hace que el bloque actual sea el único mostrado a los alumnos, todos los demás quedan escondidos. Cuando esto es así, el bloque aparece con el icono , que permite volver a mostrar todos los bloques temáticos escondidos previamente.
- **Actual** : este icono marca el bloque como el *tema actual*. Esto queda reflejado por unos colores del recuadro más intensos. El profesor puede usar esta función para dirigir a sus alumnos a la parte relevante de la asignatura virtual en cada momento.
- **Visibilidad:**  $\ddot{\bullet}$  controla si el bloque entero es visible por los alumnos o no, de la misma forma que los otros iconos de ojo que ya hemos visto.
- **Desplazamiento:** Permite mover el bloque arriba y abajo en la lista de bloques, alterando su orden. El movimiento es secuencial y de uno en uno, así que reorganizaciones grandes tomarán su tiempo. Diseñe la página de su curso en papel antes de plasmarla en la Web.
- $\bullet$

# **Los foros en Moodle**

Los foros en Moodle tienen una importancia particular, ya que su filosofía se basa en la teoría del constructivismo social y es ahí donde se desarrolla ese concepto en el seno Moodle.

Para ello y por ello, se tienen varios tipos de foros, cada uno con un objetivo bien definido. Así extenemos:

**Foros de debate sencillo**: Simplemente un intercambio de ideas sobre un solo tema, todo en un página, respondiendo a un único planteamiento inicial.

Útil para debates cortos y muy concretos.

**Foro Normal**, para uso general: Foro abierto donde cualquiera puede empezar un nuevo tema de debate cuando quiera. Este es el foro más adecuado para uso general

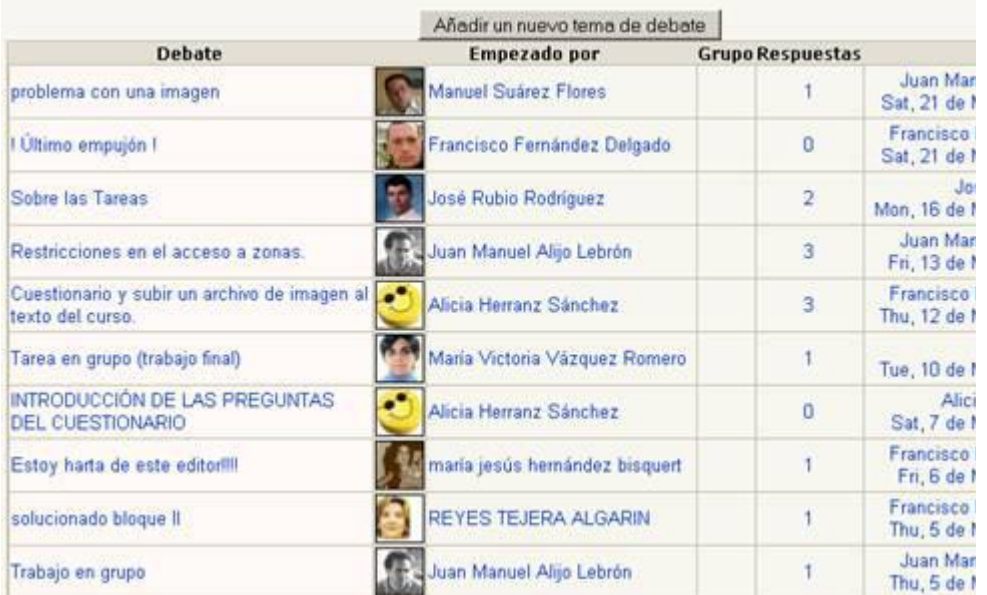

**Foro Un Debate por Persona**: Cada persona puede plantear un nuevo tema de debate (y todos pueden responder). Esta modalidad es útil cuando quieres que cada alumno o miembro del grupo empiece una discusión sobre, digamos, sus conclusiones sobre el tema de la semana, y que todos los demás le respondan.

En cualquiera de los casos, el enviar nuevos temas o respuestas, podría estar restringido por la configuración del foro aunque no es lo común.

Al acceder a cualquier foro (identificados con los iconos), si ya han sido creados temas, podrás ver y revisar incluso las posibles respuestas que ya se le hayan añadido, justo debajo de la descripción del foro, en la parte superior de la página.

Si el foro es de tipo Normal o del tipo Un Debate por Persona y aún no ha sido inaugurado, encontrarás el enlace "**Añadir un nuevo tema de debate...**" mediante el cual podrás agregar un nuevo mensaje en el foro.

Si el foro ya tiene temas abiertos y entras en alguno de ellos, podrás ver el enlace "**Responder**" dentro de las entradas de los que ya han participado en el foro (incluyendo las tuyas).

Ambos enlaces, de hacer click sobre ellos, te llevarán a una nueva pantalla donde se te pedirá que introduzcas un título (automático si está respondiendo a un tema) y el mensaje propiamente. Asimismo, debajo del mensaje que piensas agregar al foro, encontrarás una serie de botones que te ayudarán a configurar tu mensaje.

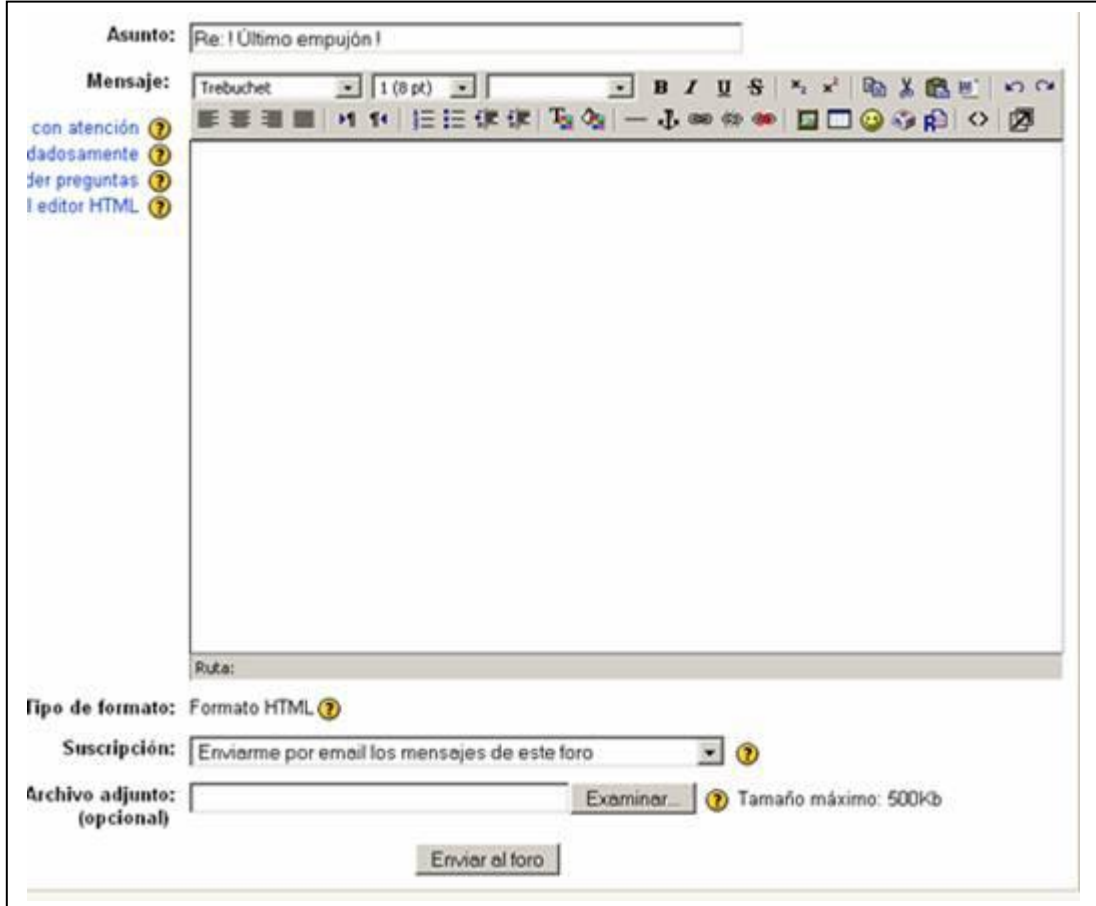

**Suscripción**: Desde aquí indicarás al sistema si deseas o no hacerle seguimiento a esa discusión. Hacerle seguimiento quiere decir recibir un correo cada vez que un mensaje sea agregado a ese tema. Esto puede ser de gran utilidad, pues si planteamos alguna cuestión en el foro, no tendremos que asomarnos periódicamente para comprobar si hemos sido respondidos, pues recibiremos un mensaje de correo electrónico en el momento que se produzca esta circunstancia.

**Archivo adjunto**: Opcionalmente tienes la posibilidad de subir al servidor un archivo local de tu disco duro, adjuntado a tu mensaje para que los demás puedan verlo. Sólo debes presionar el botón Examinar, buscarlo en tu disco duro y listo.

A continuación de que hayas escrito y configurado tu mensaje sólo debe hacer click sobre el botón **Enviar al Foro** con lo que el mensaje será agregado como respuesta o como tema al foro. A partir de ese momento, tendrás un período de tiempo determinado, configurado por el administrador de Moodle, para hacer cualquier cambio a tu mensaje. Pasado este tiempo no podrás modificarlo y el sistema enviará un correo a todos los estudiantes que están haciéndole seguimiento al tema en cuestión.

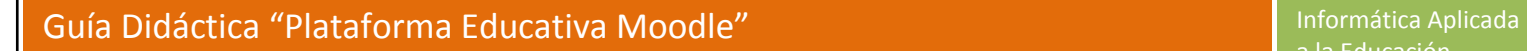

# **Insertando Imágenes en nuestra Aula virtual**

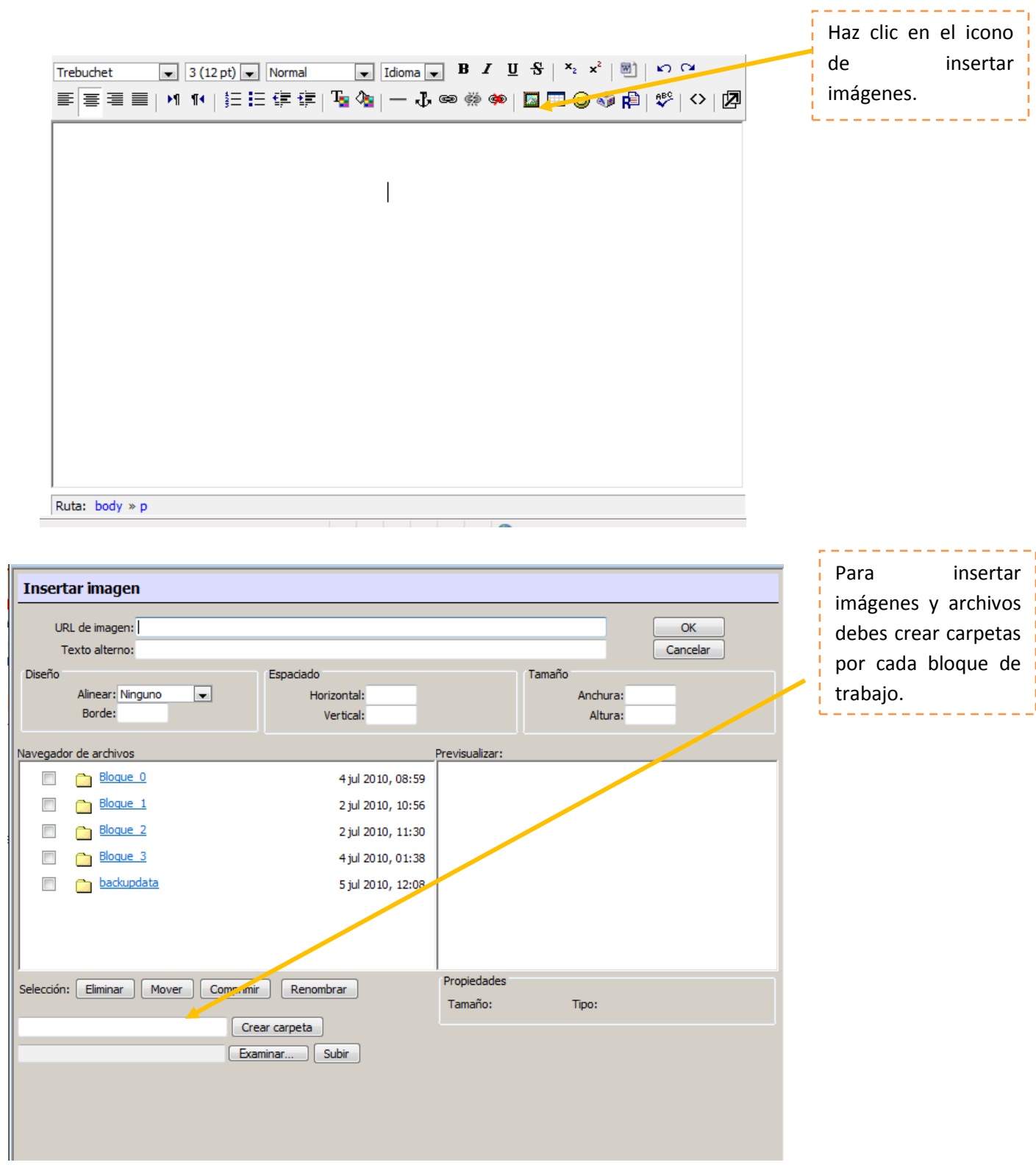

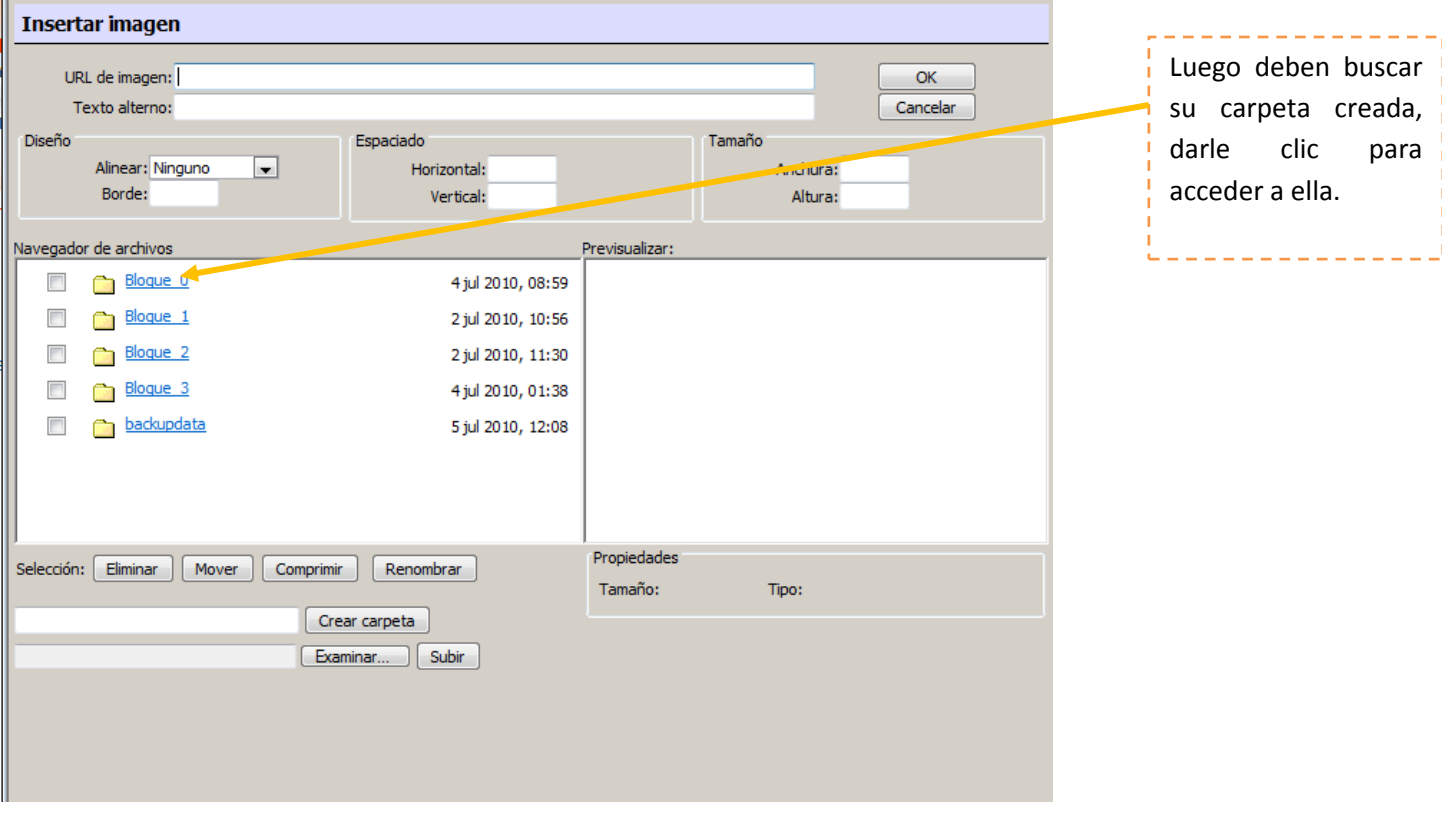

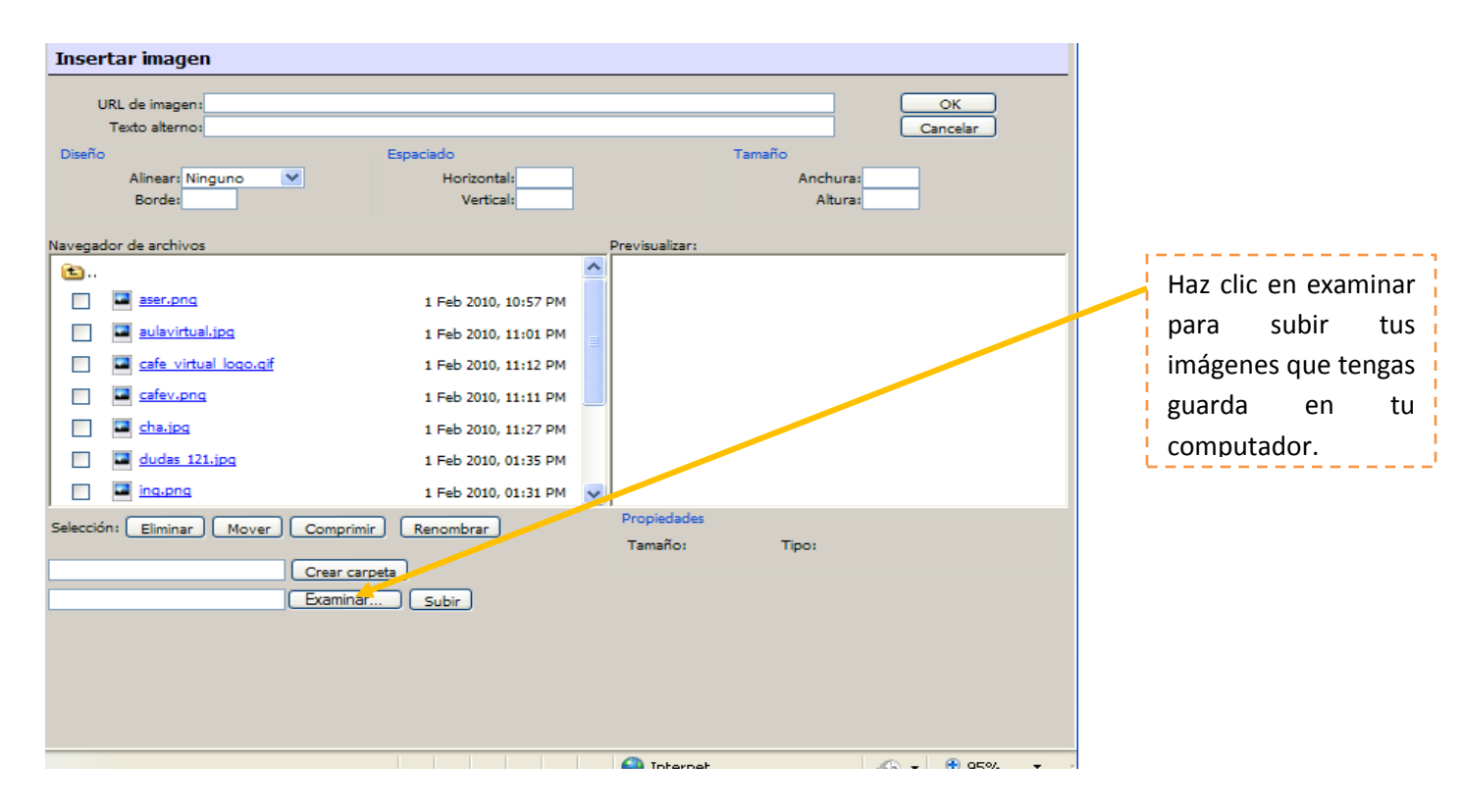

# **23** Licda. Desireé Jiménez-Junio 2010

# Guía Didáctica "Plataforma Educativa Moodle" **Informática Aplicada** Informática Aplicada

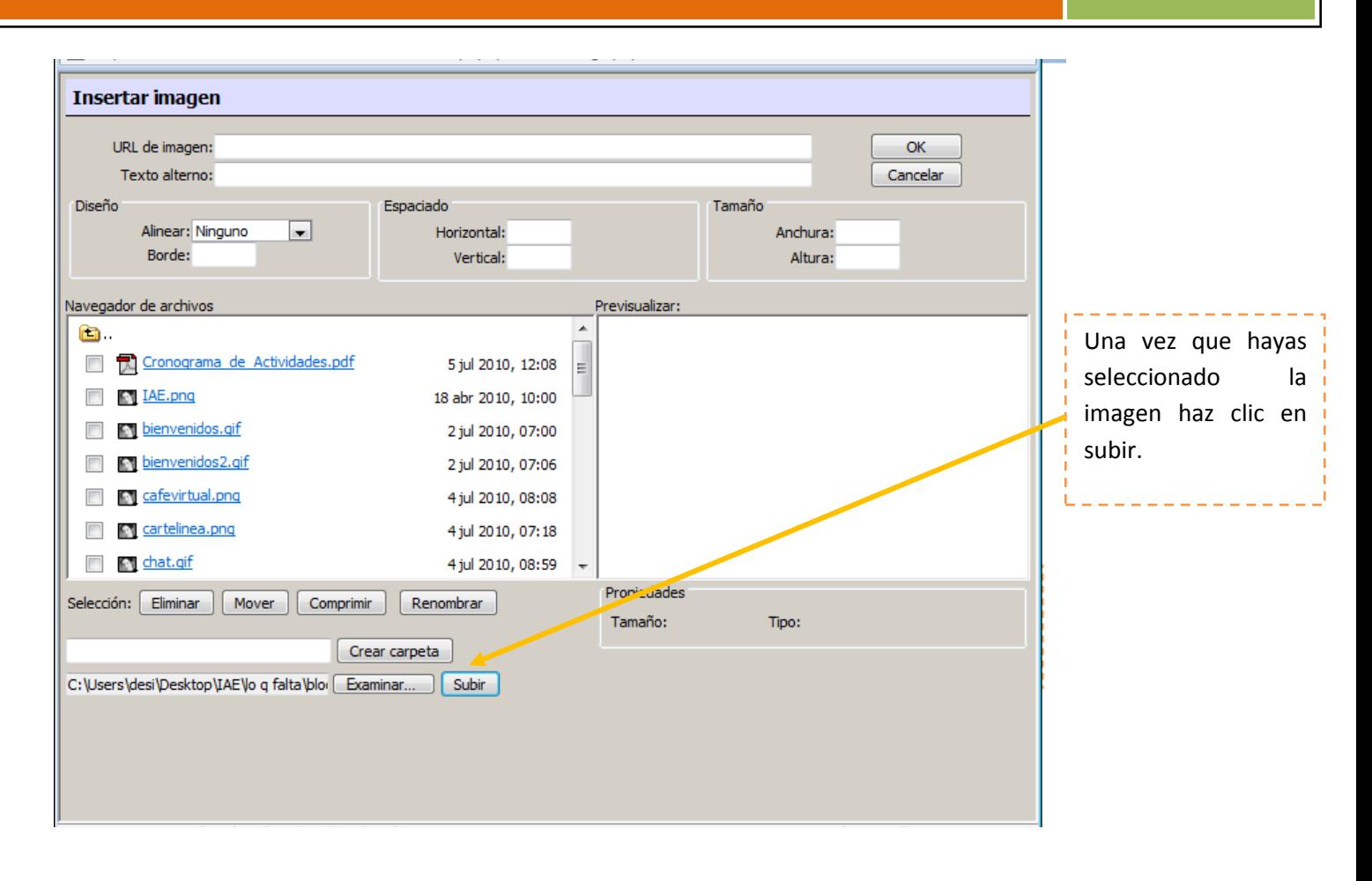

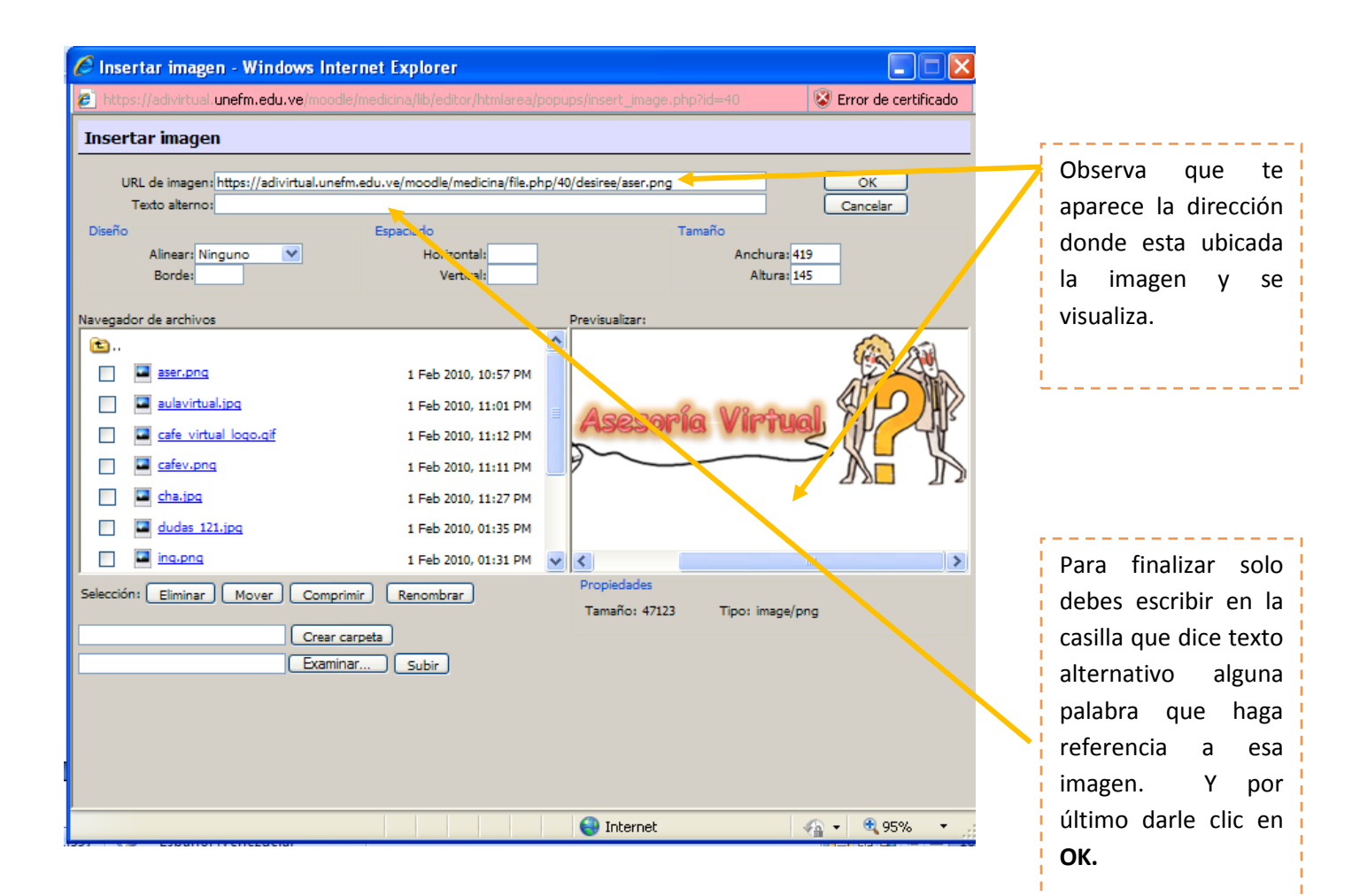